## STEPS TO ENTER PROFESSIONAL DEVELOPMENT HOURS

The following steps show how to enter Professional Development Hours through the ECI Certification Management System (CMS).

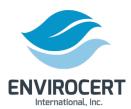

**Step 1.** Visit Enviro-Cert.org and click on the "Certification Portal" button in the top bar of the webpage.

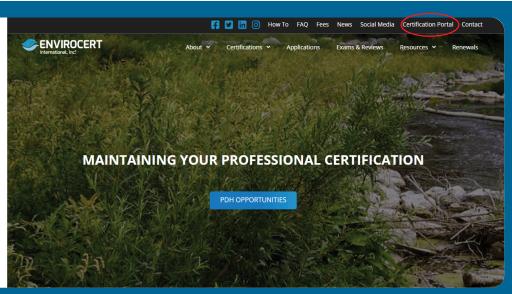

| ENVIROCERT International, Inc.                               |                                                                              | Language <del>▼</del> |                             |  |
|--------------------------------------------------------------|------------------------------------------------------------------------------|-----------------------|-----------------------------|--|
| Home                                                         | Please log in.                                                               |                       |                             |  |
| ACCOUNTS Create New Profile                                  | Email Address:                                                               |                       | Step 2. On the following    |  |
| Verify Certification                                         | Password:                                                                    |                       | webpage, enter your cre-    |  |
|                                                              | Login                                                                        |                       | dentials and click "Login". |  |
| Forgot your password? Reset it here.                         |                                                                              |                       |                             |  |
| To start the registration process, fill out a basic profile. |                                                                              |                       |                             |  |
|                                                              |                                                                              |                       |                             |  |
|                                                              | profile.  Please contact EnviroCert if you do not know your login informati. | on.                   |                             |  |

**Step 3.** If you need to reset your password, click on "Reset it here" below the "Login" button. This will prompt an automated email to send to your email address. Follow the directions in that email to reset your password.

| ENVIROCERT International, Inc: |                               |                                                      |
|--------------------------------|-------------------------------|------------------------------------------------------|
| Home                           | Please log in.                |                                                      |
| ACCOUNTS Create New Profile    | Email Address:                |                                                      |
| Verify Certification           | Password:                     |                                                      |
|                                |                               | Login                                                |
|                                | Forgot your password          | eset it here.                                        |
|                                | To start the registration pro | cess, fill out a basic profile.                      |
|                                | profile.                      | ready an EnviroCert candidate please do not complete |

**Step 4.** Once you are in your Certification Portal, Click on "Insert your PDHs here". You can also click "My PDH" in the Sidebar.

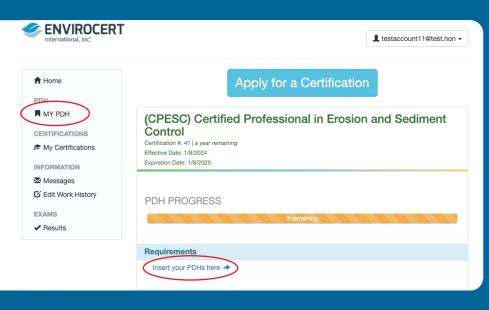

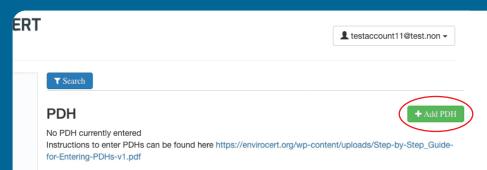

**Step 5.** Click the "Add PDH" button on the following webpage.

## **Step 6.** Enter the following information:

**PDH Source**: Select one of the following from the drop down menu: Organized education / training event, Self-Study, College Course, Learning Developer, Learning Reviewer, Author, Field Day/Tour, Technical Sales Presentations.

**PDH Hours**: Enter the number of PDHs earned in the associated text box.

**Date Earned:** The actual date this unit of PDH credits was earned.

**Title**: Name of the instruction, presentation or study.

| Submit PDH  PDH Source  Select an Option  PDH Hours  Enter your hours here *  Date Earned  Date Earned  Title  Title of activity *  (*) denotes a required field | ×     |                            |                  | Add Item                |
|----------------------------------------------------------------------------------------------------|-------|----------------------------|------------------|-------------------------|
| PDH Hours  Enter your hours here *  Date Earned  Date Earned *  Title  Title of activity *                                                                       |       |                            |                  | Submit PDH              |
| Enter your hours here *  Date Earned  Date Earned *  Title  Title of activity *                                                                                  | •     | ,                          | Select an Option | PDH Source              |
| Date Earned  Date Earned *  Title  Title of activity *                                                                                                    |       |                            |                  | PDH Hours               |
| Date Earned *  Title  Title of activity *                                                                                                    |       |                            |                  | Enter your hours here * |
| Title Title of activity *                                                                                                    |       |                            |                  | Date Earned             |
| Title of activity *                                                                                                    |       |                            |                  | Date Earned *           |
|                                                                                                    |       |                            |                  | Title                   |
| (*) denotes a required fiel                                                                                                    |       |                            |                  | Title of activity *     |
|                                                                                                    | field | (*) denotes a required fie |                  |                         |
| Close Save change                                                                                                    | inges | Close Save chang           |                  |                         |

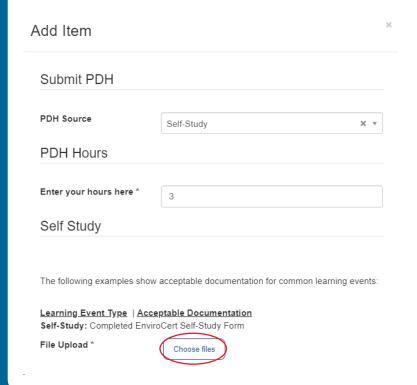

**Step 7.** Upload supporting documents or the ECI Self-Study Form.

File Upload: Click "Choose files" to upload any documentation you have to support the entered PDHs. This can include Participation Certificates, transcripts, or completed EnviroCert forms. Please refer to EnviroCert Policy PS6003.03-16 for more details. Documentation is required for the purpose of completing Audits.

**Step 8.** Click "Save Changes" when you are finished. You will continue the above steps until you have entered all of the PDHs you have earned and wish to claim.

NOTE: PDHs can be uploaded at any time throughout the year. Many have found it beneficial to upload them as they are earned. This will allow the portal to help you track how many you have earned and still need before your expiration date. This will also ensure you avoid the last minute rush to find documentation and upload them just before your expiration date.

| Enter your hours here *                                                                                       | 3                                                    |  |  |  |
|----------------------------------------------------------------------------------------------------|------------------------------------------------------|--|--|--|
| Self Study                                                                                                    |                                                      |  |  |  |
|                                                                                                    |                                                      |  |  |  |
| The following examples show                                                                                   | acceptable documentation for common learning events: |  |  |  |
| <u>Learning Event Type</u>   <u>Acceptable Documentation</u> Self-Study: Completed EnviroCert Self-Study Form |                                                      |  |  |  |
| File Upload *                                                                                                 | Certificate of Merit.docx X                          |  |  |  |
| Date Earned                                                                                                   |                                                      |  |  |  |
| Date Earned *                                                                                                 | 2024-03-01                                           |  |  |  |
| Title                                                                                                    |                                                      |  |  |  |
|                                                                                                    |                                                      |  |  |  |
| Title of activity *                                                                                           | Self Study                                           |  |  |  |
|                                                                                                    | (*) denotes a required field                         |  |  |  |
|                                                                                                    | Close Save changes                                   |  |  |  |